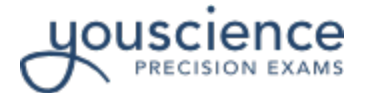

# **Remote Student Login Instructions**

This guide is to help you have the easiest and best experience while completing your CTE course certification. Please follow all instructions closely.

**Before you begin -** Make sure that you have completed or received the following:

- $\Box$  Review the [Knowledge Standards](https://www.precisionexams.com/exams/) for your exam certification. These standards may be used as a study guide to better prepare you for your certification experience.
- $\Box$  From your teacher you should have received the following information:
	- o **Exam Title:**
	- o **Exam Code:**
	- o **School District:**
	- o **Student ID:**
	- o **Certification Window (Date/Time):**

 $\Box$  What you will need to complete the exam certification:

- o The information listed above from your teacher
- o Check your student registration 24hrs before your certification window
- o You should plan 1-2 hours to complete the certification process
	- You will be given 90-minutes to complete the exam in a single sitting
- o A desktop or laptop computer with an internet connection
- o Preferred Updated Browsers: Chrome, Firefox, Safari, Internet Explorer
- o At least one form of a **Photo ID**
- o A smartphone or device with internet access, a camera, and wall charger
- $\circ$  A location to prop or place your camera phone where it will be able to view the testing environment
- $\Box$  What you DO NOT need to complete the exam certification:
	- o No notes, textbooks, and other study materials
	- o No smart watches, earphones, translation or recording devices
	- o No bags, purses, or other items within the testing environment
	- o No Friends, classmates, or family; including those annoying little brothers or sisters
- □ Next Steps:

Please review the following sections of this guide to familiarize yourself with the remote proctoring and certification process.

- o **Student Registration**…………………………………….…. pg. 2
- o **Connect with your Remote Proctor**………………... pg. 3
- o **Student Login and Testing Instructions**…….…….. pg. 4
	- **VIDEO:** [How do Students Register, Login, and Take an Exam? -](http://knowledgebase.precisionexams.com/knowledge/student-experience-video) The Student [Experience Video](http://knowledgebase.precisionexams.com/knowledge/student-experience-video)
- o **Certification Rules & Regulations**………….……..…. pg. 5
- o **After the Exam**………………………………………………… pg. 6

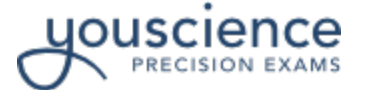

# **Student Registration – 24hrs before certification window**

If this is your first-time using Precision Exams for certifications, then you may need to register. In some cases, your school or teacher may have already completed the student registration for you. Follow these instructions to complete the registration process.

• Go to: [https://precisionexams.com/](https://precisionexams.com/STATE_NAME)*STATE\_NAME* (i.e. [www.precisionexams.com/texas\)](http://www.precisionexams.com/texas)

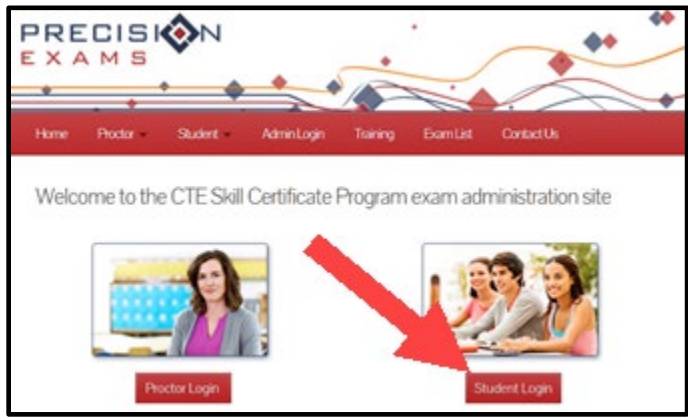

- Select the **Student Login** button (bottom right of screen)
	- 1. Click **REGISTER**
	- 2. **STUDENT INFORMATION:** Complete the required fields: **First Name, Last Name, School District,** enter and confirm **Student ID**
	- 3. Click **NEXT\***
	- 4. **CONTACT DETAILS:** Complete the required fields: **Date of Birth, Day, Year** (all other fields are "optional")
	- 5. Click **FINISH** and you will be redirected to the **STUDENT LOGIN** screen

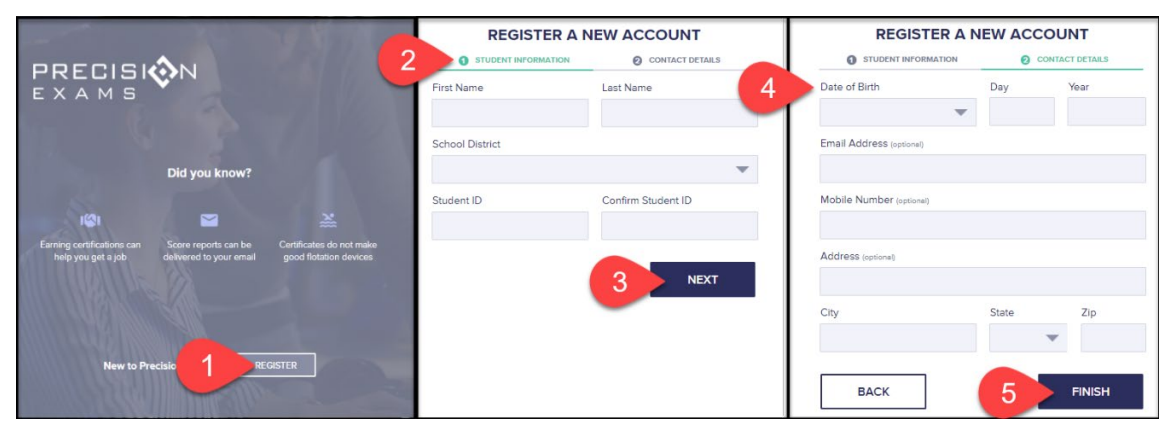

\**If you receive an error telling you that your Student ID already Exists, then you do not need to complete the registration process. Your school or teacher may have already completed it.*

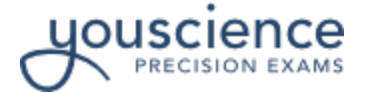

## **Connect with your Remote Proctor**

At the date and time of your certification window, you will need to complete the following steps to connect with your Invigulus Remote Proctor to begin the student login and certification process.

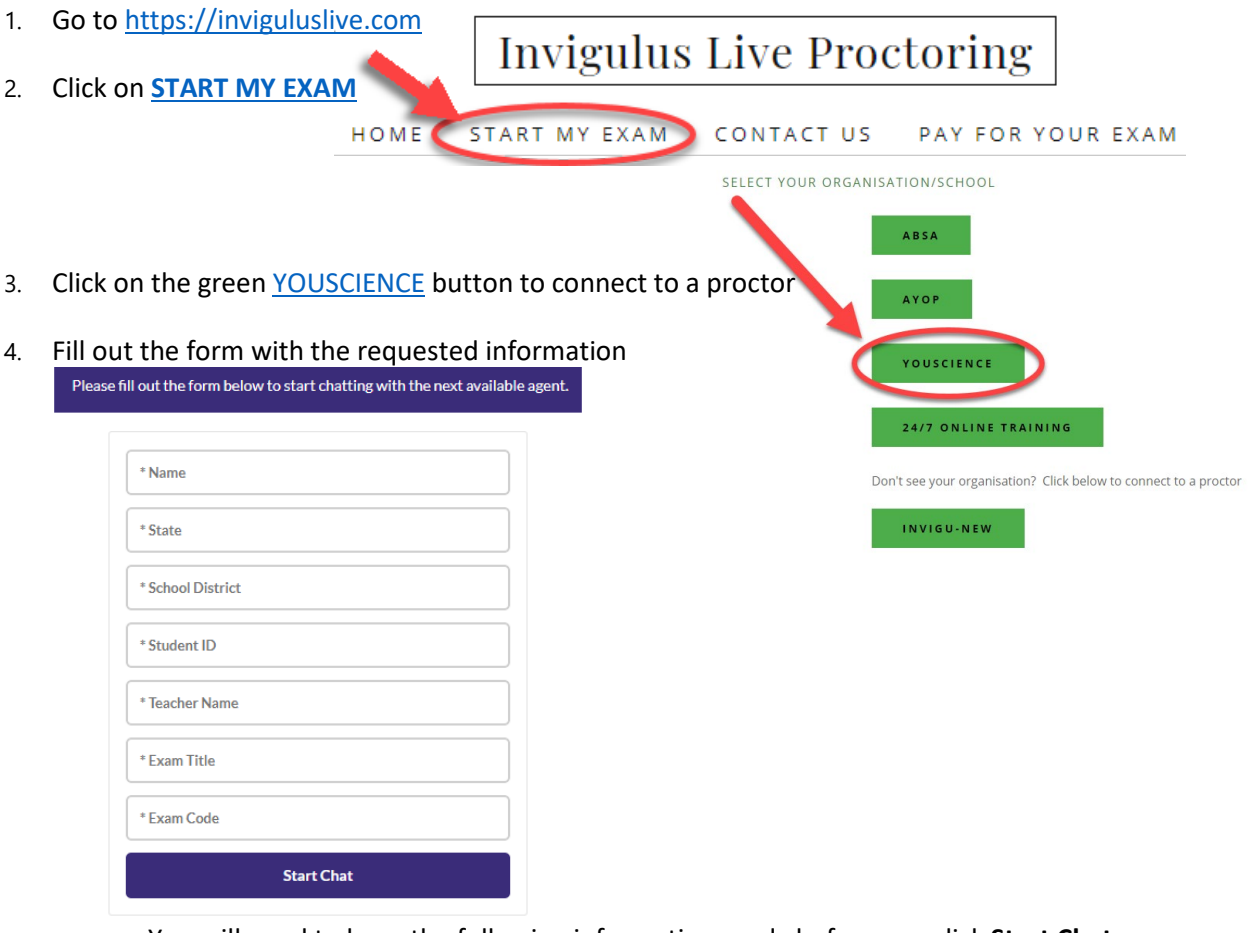

- a. You will need to have the following information ready before you click **Start Chat**
	- At least one form of a **Photo ID**
	- $\Box$  A smart phone with a camera and wall charger
	- $\Box$  All required form fields:
		- o Your **Full Name:**
		- o Your **State:**
		- o Your **School District:**
		- o Your **Student ID:**
		- o Your **Teacher's Name:**
		- o The **Exam Title:**
		- o The **Exam Code:**
- 5. Your remote proctor will instruct you on how to connect with them using your smart phone and camera

*NOTE – You will need to be able to access the original web browser that was included with your smart phone. (i.e. iPhone = Safari)*

6. Your Remote Proctor will instruct you when you should proceed to the next step

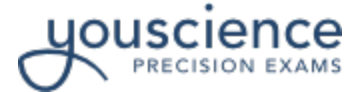

# **Student Login and Testing Instructions**

Once you have connected with your remote proctor, you will need to login to the certification platform for authorization and to begin the certification exam.

1. Go to: [https://precisionexams.com/](https://precisionexams.com/STATE_NAME)*STATE\_NAME* (i.e. [www.precisionexams.com/texas\)](http://www.precisionexams.com/texas)

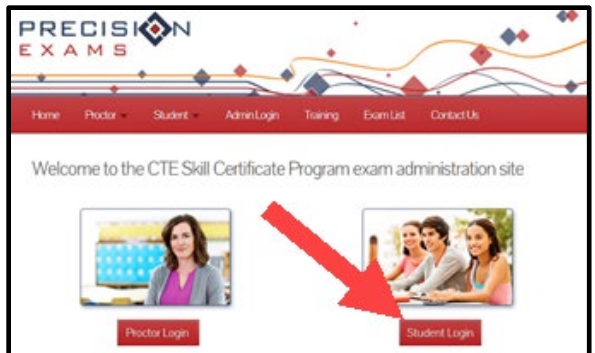

- 2. Select the **Student Login** button (bottom right of screen)
- 3. Next you will need to complete the **STUDENT LOGIN**

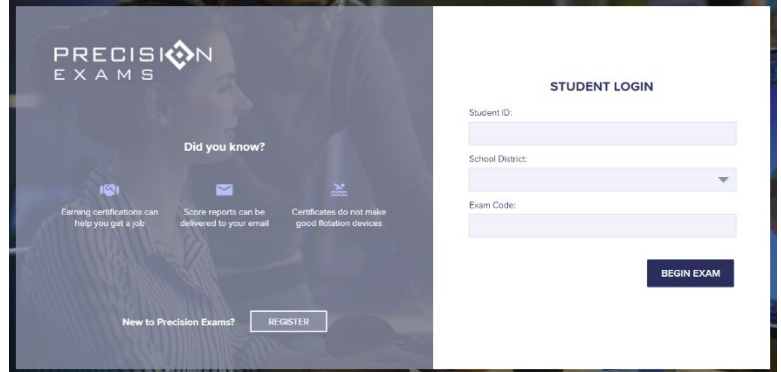

- a. Enter your **Student ID, School District** (from Drop-down list), and the **Exam Code**
- b. Click **BEGIN EXAM** (blue button) \*

*\*If you receive the error "Invalid login information. Please, try again", confirm that the information you submitted is correct. Did you complete the student REGISTRATION?*

- 4. With a successful student log in you will receive a **WELCOME** screen with your name and exam title
	- a. Verify that it is your name and the correct exam title
	- b. The Remote Proctor will then Authorize you to begin the exam
- 5. Once **AUTHORIZED**, all three green dots will appear, and the Remote Proctor will instruct you to click the blue **BEGIN EXAM** button to start the exam<br>**WAITING ALITHORIZATION**

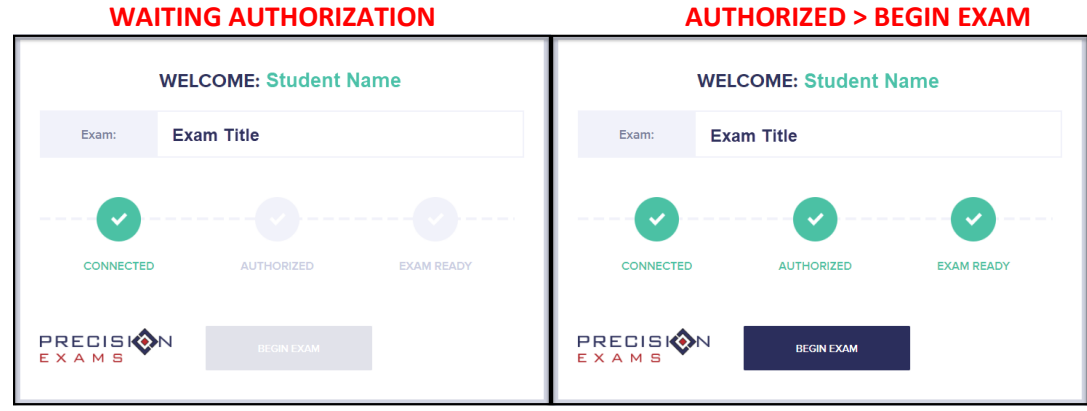

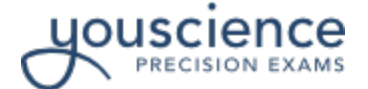

## **Certification Rules & Regulations:**

- The testing environment should be quiet and distraction free, functional for student and proctor.
- Students must leave all preparation materials and personal effects outside of the testing area, unless specifically noted or authorized by Precision Exams. This includes but not limited to:
	- o Notes / Notebooks
	- o Textbooks
	- o Electronic devices
	- o Phones
	- o Smartwatches
	- o Earphone / Earbuds
	- o Translation devices
	- o Recording devices
	- o Bags, Purses, Backpacks
	- o Calculators
		- A standard calculator will be provided within the exam platform for those certifications that may require it
- Only a single monitor should be used during the testing session. Any extra monitors should be turned off or place out of view of the student.
- Before beginning the testing process, all Web browsers must be closed and restarted.
- Students may NOT access any unauthorized computer programs before, during or after the testing session.
- Teachers, family members, other students, etc. shall NOT supervise the student in any aspect of the testing process.
- Talking is not permitted during the testing process.
- No assistance may be provided to students regarding any exam content.
- Students may NOT leave the room during the testing process, except in required circumstances; if the proctor determines there is a required circumstance, the proctor must ensure the student does not take any testing or preparation material with them.
- Only students with a declared and properly authorized IEP, IRP, 504, LEP, or ELL document may request special accommodations from YouScience Precision Exams.

For additional questions and assistance, please contact our Customer Support Team, M-F 8AM – 7PM Eastern at 801-653-9356 or [support@precisionexams.com](mailto:support@precisionexams.com)

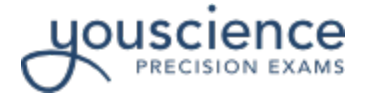

## **After the Exam**

#### **Student Score Report**

After you have submitted your certification exam to be scored, you will be redirected to a new screen, **EXAM COMPLETED**. Here you will see your score and the points possible. Each exam has its own unique passing points required for certification. Your teacher will have access to that information.

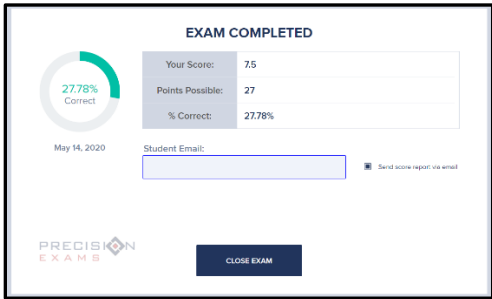

On the **Exam Completed** screen, you will have the opportunity to enter your Student Email and select "Send score report via email". The Student Score Report is an individual breakdown of the percent of correct responses per standard. Please allow up to 24 hours for this report to arrive in your email inbox.

#### **Certifications**

For those who complete the exam and qualify for a certification, you will need to contact your teacher to receive a copy of your certification. They should be able to provide you with either a printed or digital copy of your certificate. Note that certificates are two-sided, be sure to print both sides of the certificate to show the skills and knowledge summary outlined on the back of the certificate.

Remember that these certifications help to quantify your education and experience. They show proficiency for your resumes and college applications. They validate your skills attained with complete standards listed on the back of the certificate.

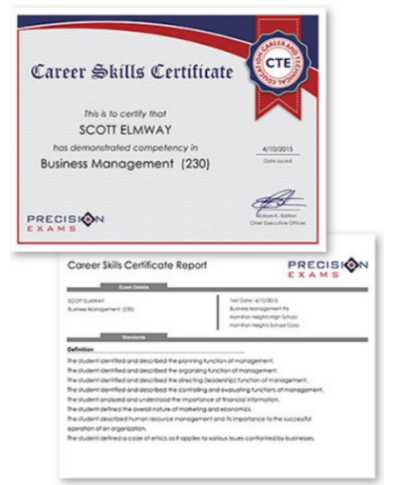

#### **Resume Building**

With so many resumes and applications to look through, the only way employers and colleges will notice you is if you can highlight your skills and knowledge at a glance. This [CTE certification will give you a huge boost](https://www.precisionexams.com/videos/providing-a-qualified-workforce-engaging-industry-partners/) ahead of other applicants – it proves your mastery of the relevant skills. You need to assure your resume complements the certification to show evidence of these skills in action as clearly and concisely as possible.

- Read and review this article: [Resume Tips and Templates for CTE Students](https://www.precisionexams.com/article/resume-tips-and-templates-for-cte-students/)
- Watch the Video: Cutting to [the Chase: How CTE Helps your Future](https://www.youtube.com/watch?v=zZk3GC3InTA&t=2s)